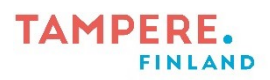

# **Green screen iMovie-sovelluksessa**

Väriavainnus (myös *chroma key*) on värierotteluun perustuva erikoistehostemenetelmä, jossa ihminen, esine tai asia saadaan sijoitettua eri ympäristöön. Menetelmässä tarvitaan kuva tai video (tai animaatio), joka on kuvattu vihreää (*green screen*) tai sinistä (*blue screen*) taustaa vasten; tausta poistetaan ja korvataan halutulla muulla taustalla. Tämä onnistuu esimerkiksi iPadeista löytyvällä iMovie-sovelluksella.

Tässä ohjeessa yhdistetään vihreää taustaa vasten kuvattu animaatiovideo ja Pixabaynettisivulta ladattu tuliaiheinen tausta (kuva 1). Tausta voi olla myös videomuodossa, ja vihreää taustaa vasten otettu materiaali valokuva; tärkeintä on, että toinen näistä on kuvattu vihreää tai sinistä taustaa vasten. Kuvaustaustoiksi soveltuvat monenlaiset asiat aina askartelukartongeista jumppapatjoihin.

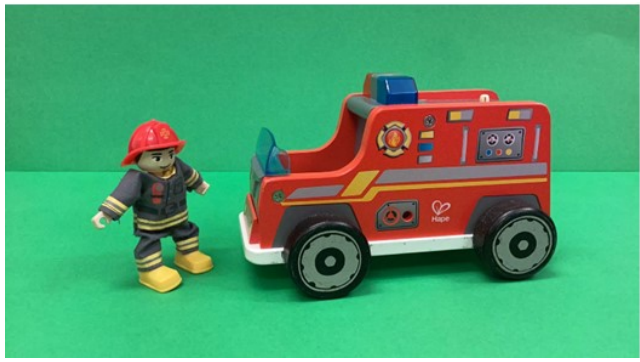

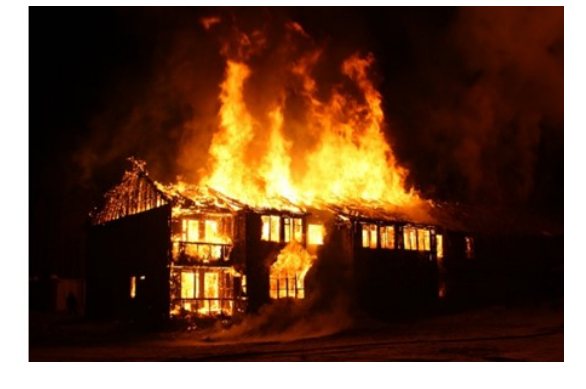

*Kuva 1*

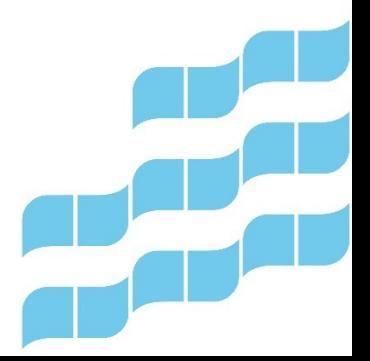

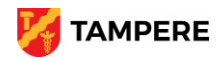

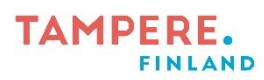

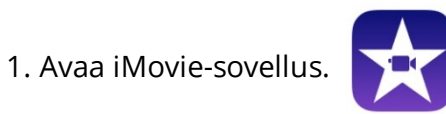

2. Valitse **Aloita uusi projekti** → Elokuva**.**

3. Ensin lisätään tausta. Valitse haluamasi kuva tai video napauttamalla. Napauta sitten alhaalta **Luo elokuva**.

4. Siirrä kuvaa pyyhkäisemällä sitä sormella niin, että valkoinen pystyviiva on aivan sen alussa (kuva 2).

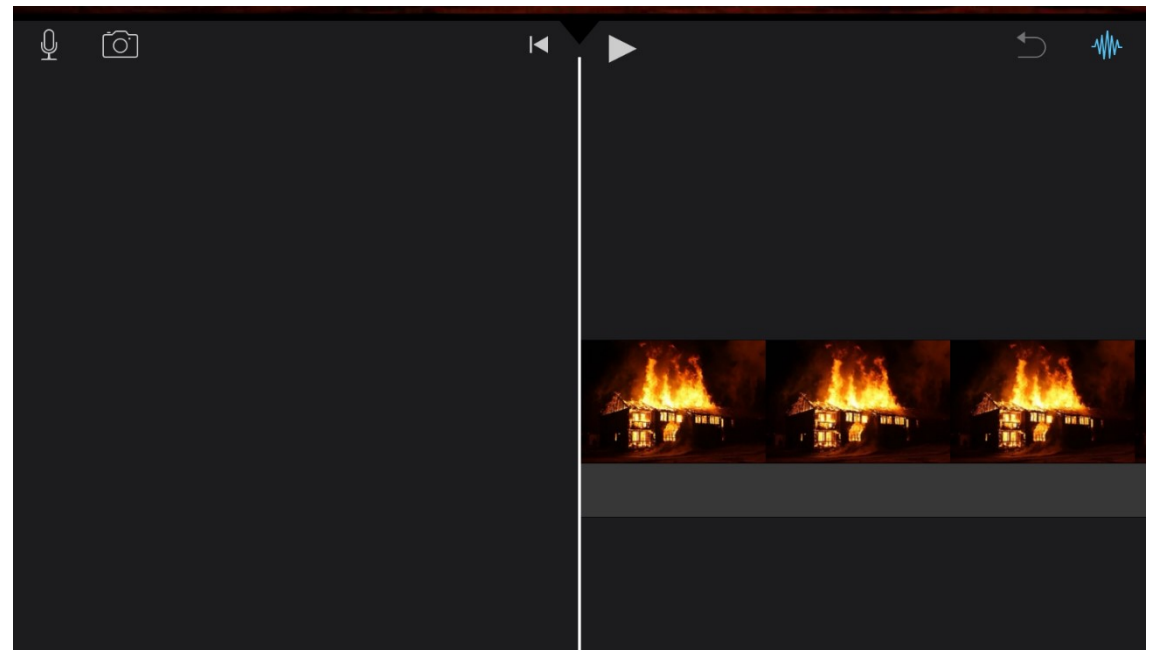

*Kuva 2*

**TAMPERE** 

5. Seuraavaksi lisätään vihreää taustaa vasten kuvattu video. Napauta näytön oikeasta

yläkulmasta . Sitten **Video** → Kaikki.

(Mikäli materiaali on kuvamuodossa, mene **Kuvat** → Kaikki.)

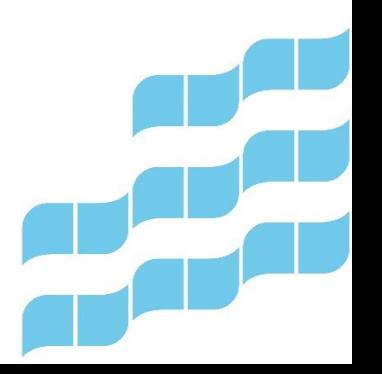

## **TAMPERE. FINLAND**

6. Napauta lisättävää videota, jolloin aukeaa kuvan 3 mukainen valikko. Napauta kolmea pistettä, ja aukeavasta valikosta **Vihreä/sininen tausta**. (Kuva 3.)

Sovellus lisää videon aiemmin lisätyn päälle ja yhdistää ne niin, että vihreä tausta poistuu.

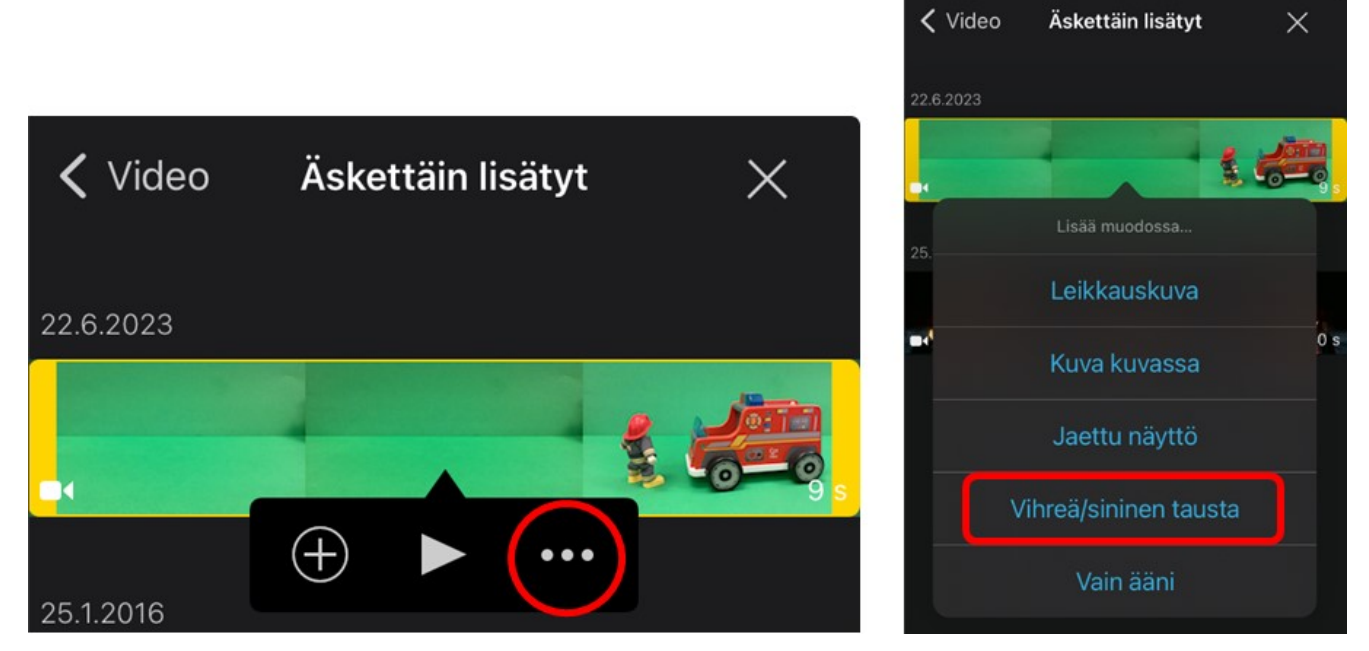

### *Kuva 3*

7. Napauta taustakuvaa ja raahaa keltaista kehystä sormella siten, että vihreää taustaa vasten kuvattu materiaali näkyy kokonaan ja on saman mittainen kuin tausta (kuva 4).

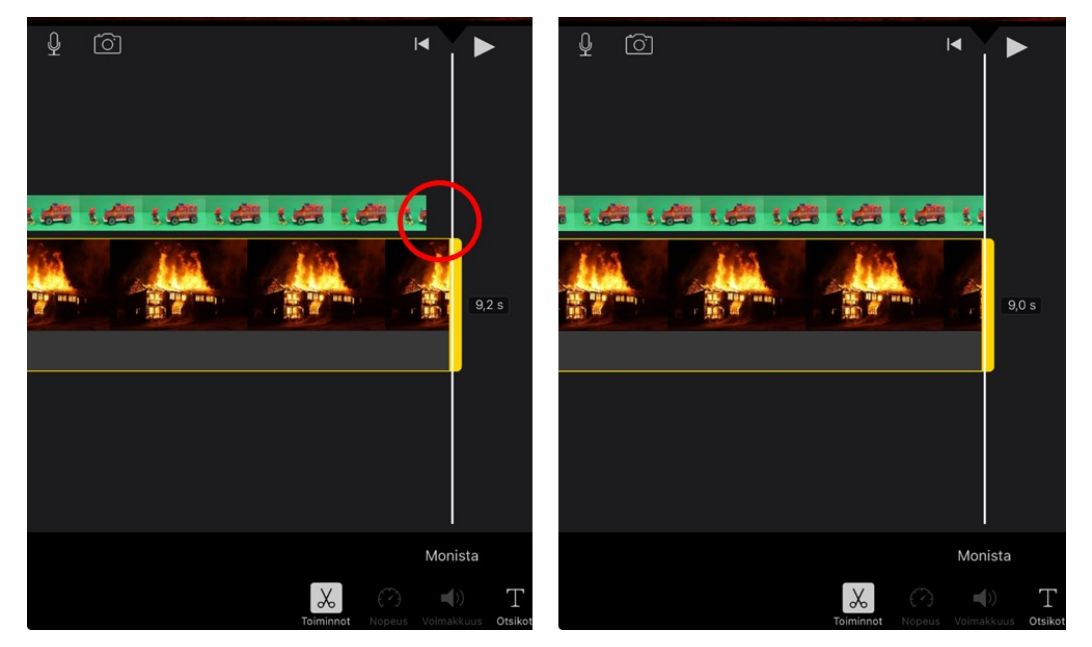

#### *Kuva 4*

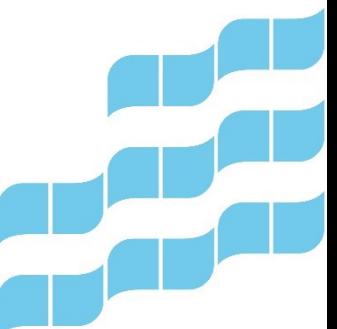

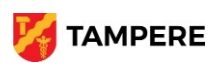

## **TAMPERE.** FINLAND

8. Kun video on valittuna, pääset esikatselun oikean yläkulman painikkeiden kautta halutessasi rajaamaan aluetta ja säätämään menetelmän voimakkuutta (kuva 5).

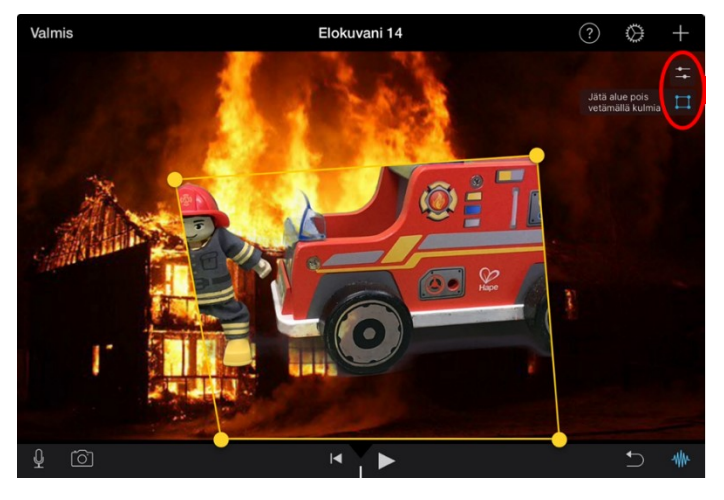

*Kuva 5*

9. Jos taustasi on kuvamuodossa, iMovie lisää siihen automaattisesti Ken Burns -efektin (panorointi ja suurennus). Voit poistaa sen lopuksi napauttamalla taustakuvaa, jolloin sen ympärille tulee keltaiset reunat. Napauta sitten esikatselukuvan oikeasta alalaidasta Ken Burns käytössä -tekstin perässä olevaa kuvaketta, jolloin kyseinen efekti poistuu käytöstä ja kuva pysyy paikallaan (kuva 6).

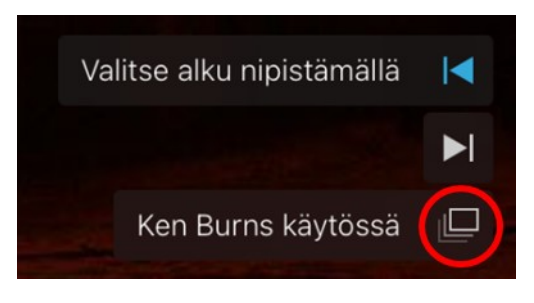

*Kuva 6*

8. Halutessasi voit muokata videota vielä muilla tavoin, esimerkiksi lisäämällä tai nauhoittamalla siihen ääniä. Lopuksi napauta vasemmasta yläkulmasta **Valmis**.

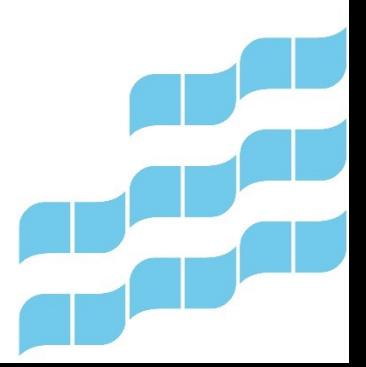

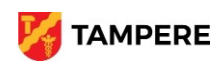